## **Installation using Microsoft Edge**

- 1. Click the Download button labeled "NittanyCow\_1.5.9\_Setup (zip)".
- 2. When prompted by your browser, select the Open option.
- 3. Open the file folder, and then double click NittanyCowSetup (for US Version) or NittanyCowEuro (for international version).

I.

4. The following message will appear:

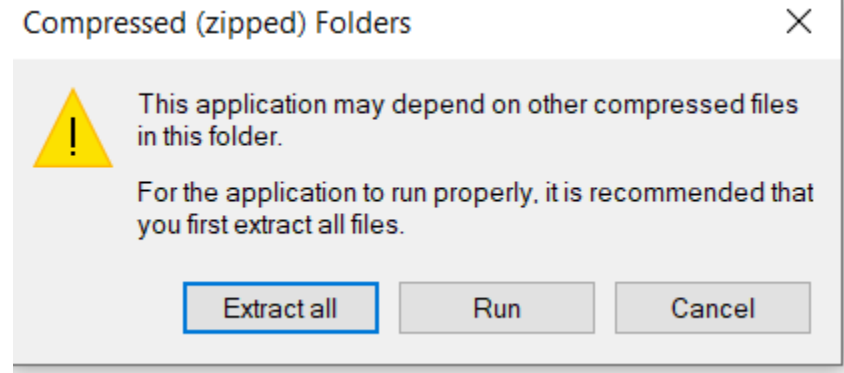

Select Extract all to continue.

- 5. Double-click on the resulting folder, and then double-click the NittanyCowSetup (for US Version) or NittanyCowEuro (for international version). Your computer will ask for permission for NittanyCow to make modifications; click the Yes option to continue.
- 6. Follow the prompts in the installation wizard to complete installation.

## **Installation using Mozilla Firefox:**

- 1. Click the Download button labeled "NittanyCow\_1.5.9\_Setup (zip)".
- 2. When prompted, select the Open With Windows Explorer Option:

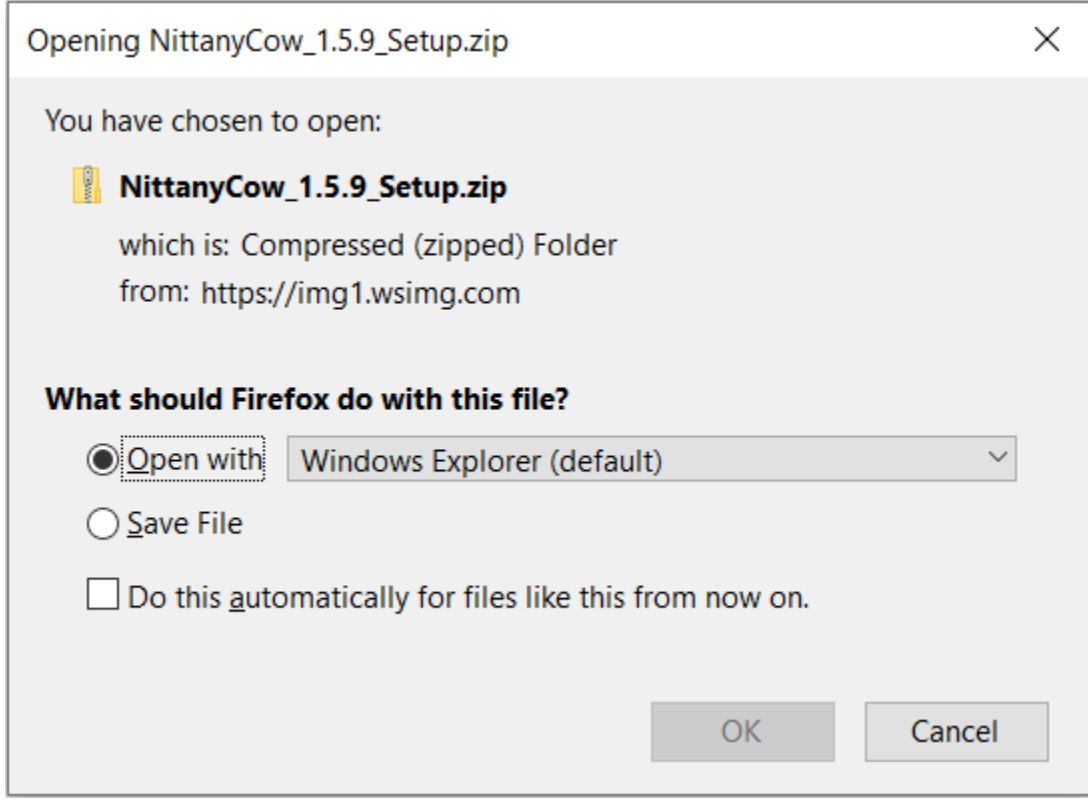

- 3. Open the file folder, and then double click NittanyCowSetup (for US Version) or NittanyCowEuro (for international version).
- 4. The following message will appear:

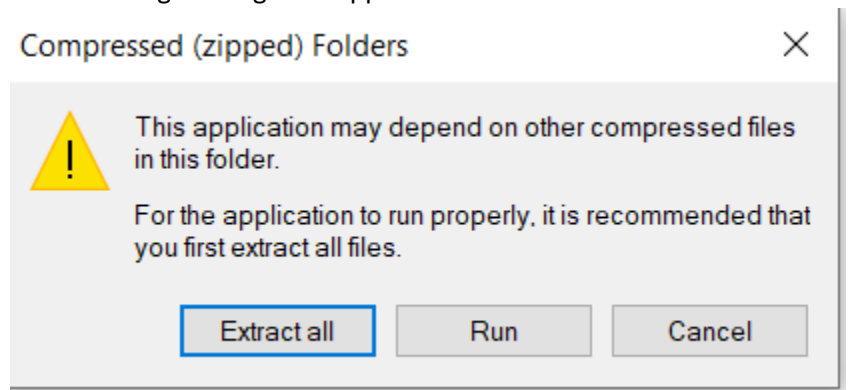

Select Extract all to continue.

- 5. Double-click on the resulting folder, and then double-click the NittanyCowSetup (for US Version) or NittanyCowEuro (for international version). Your computer will ask for permission for NittanyCow to make modifications; click the Yes option to continue.
- 6. Follow the prompts in the installation wizard to complete installation.

## **Installation using Google Chrome:**

- 1. Click the Download button labeled "NittanyCow\_1.5.9\_Setup (zip)".
- 2. At the bottom of the screen, select the  $\land$  symbol and select the Open option.

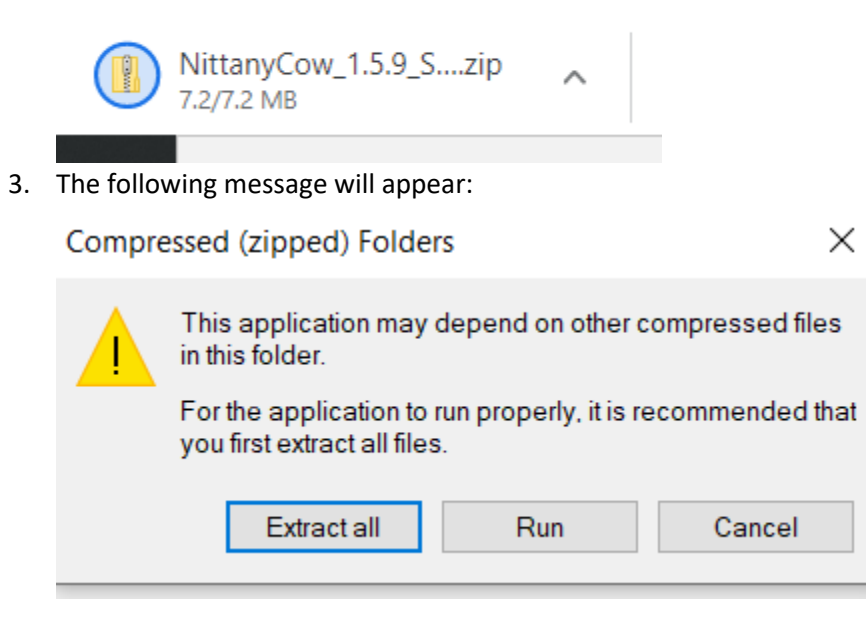

Select Extract all to continue.

- 4. Double-click on the resulting folder, and then double-click the NittanyCowSetup (for US Version) or NittanyCowEuro (for international version). Your computer will ask for permission for NittanyCow to make modifications; click the Yes option to continue.
- 5. Follow the prompts in the installation wizard to complete installation.